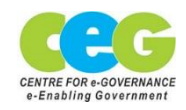

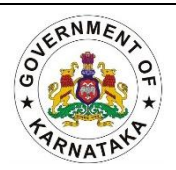

# RTI Dashboard Manual Role of RTI Nodal Officer

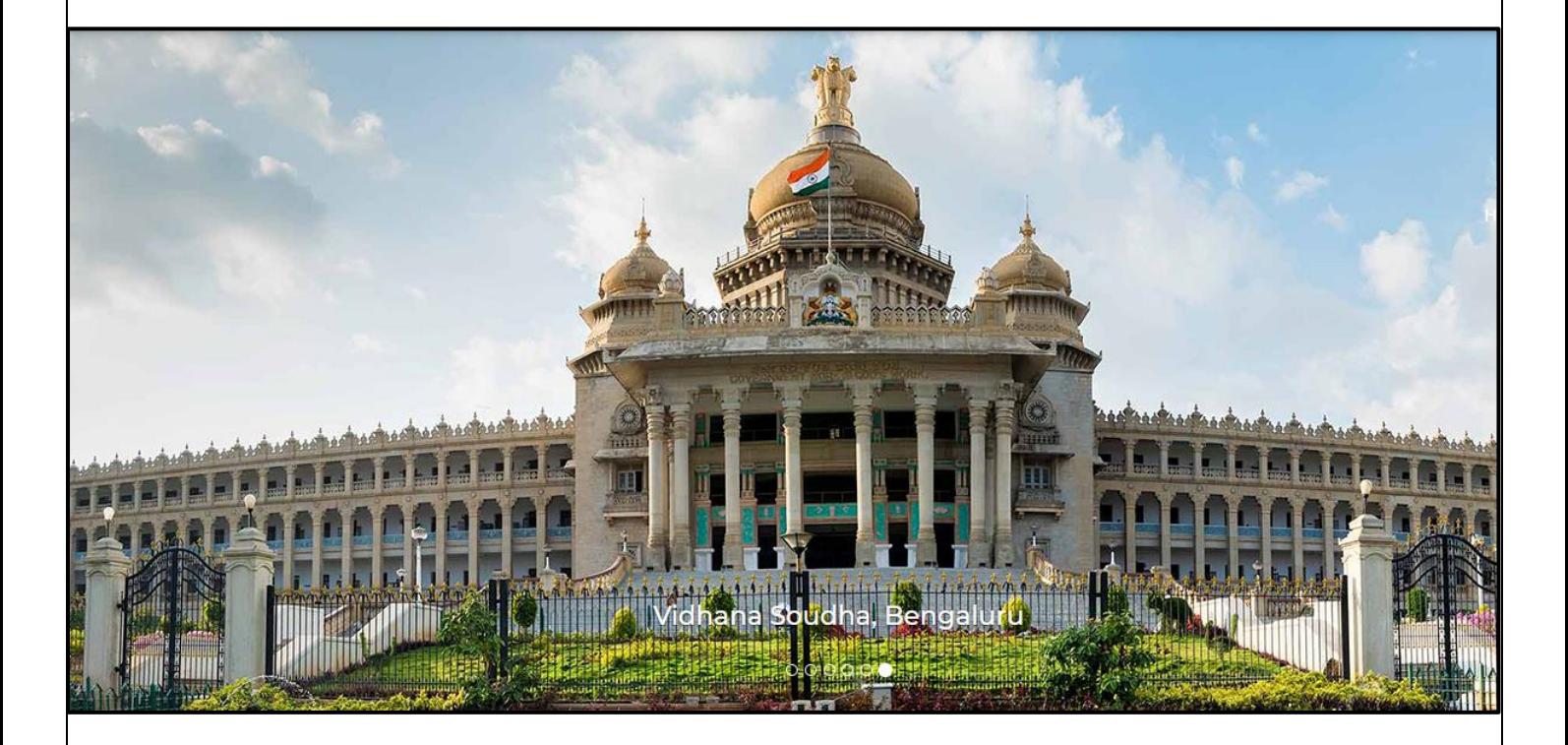

## Karnataka Web Portal

Centre for e-Governance, Department of Personnel and Administrative Reforms (e-Governance), 2nd Floor, B Block, TTMC-BMTC Building, Benglauru-27, Contact: 080-22230060, E-mail: pd.webportal@karnataka.gov.in/pm.webportal@karnataka.gov.in

*Version 1.1.0*

Step 1: The RTI Nodal Officers must login to the CMS with the already existing credentials provided to them. Later, enter the CAPTCHA before clicking on the Sign In button.

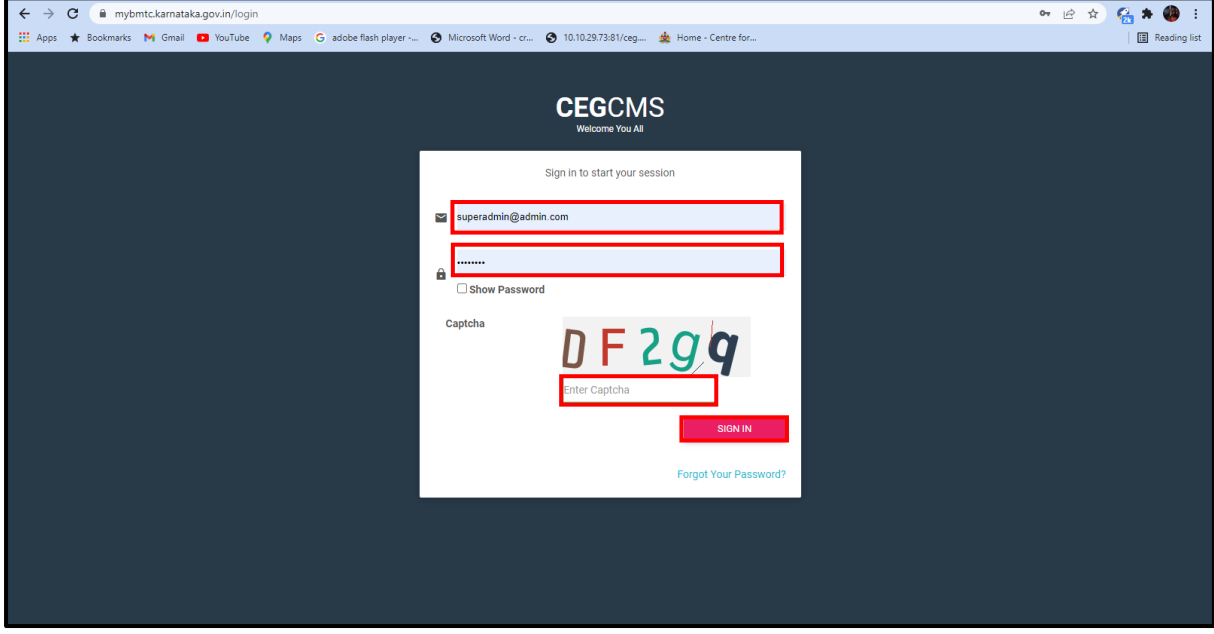

### CREATING USERS FOR RTI

Step 2: Nodal Officer must create a USER for PIO in RTI Dashboard. In order to create a USER, click on Manage User and later on Users.

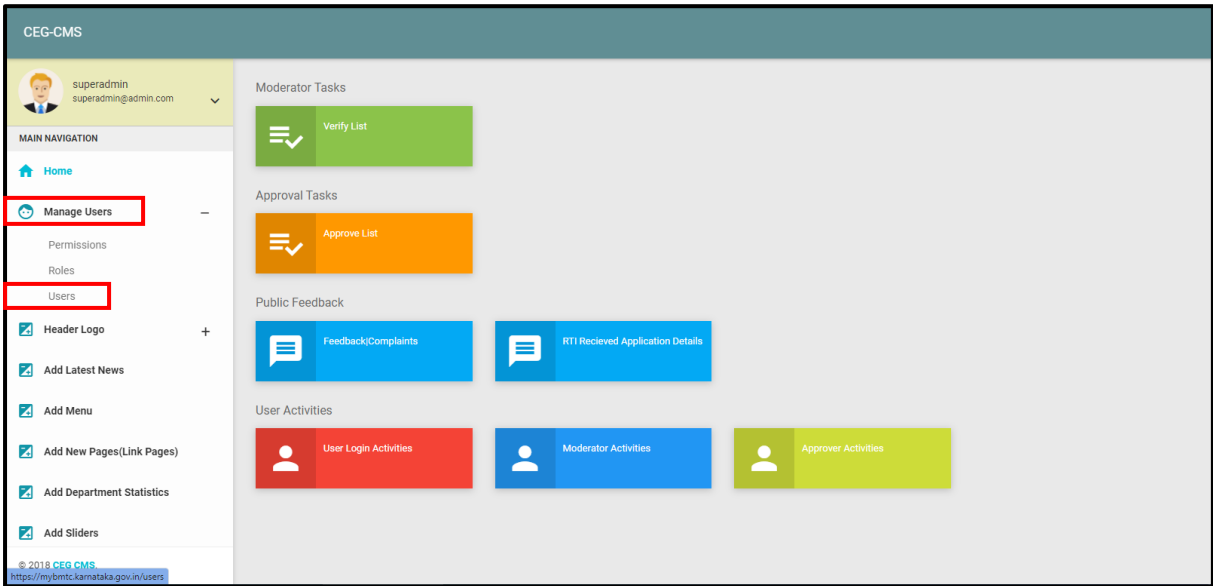

 $\parallel$ 

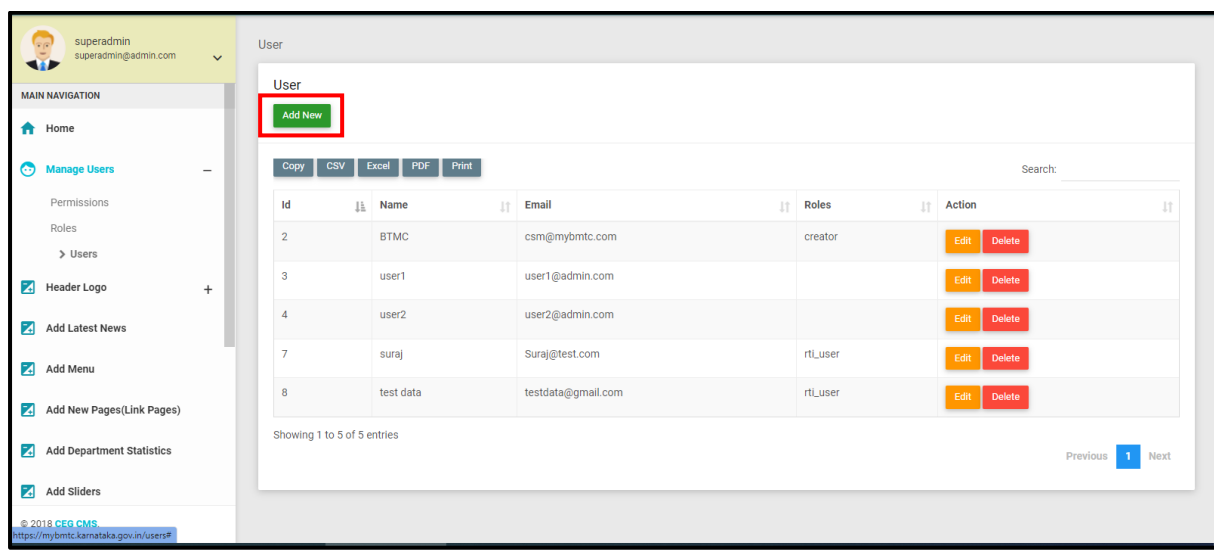

#### Step 3: Later click on ADD NEW button.

Step 4: Enter the details of the NEW USER and then select the role of user as RTI USER from the roles listed in the drop down.

 $\parallel$ 

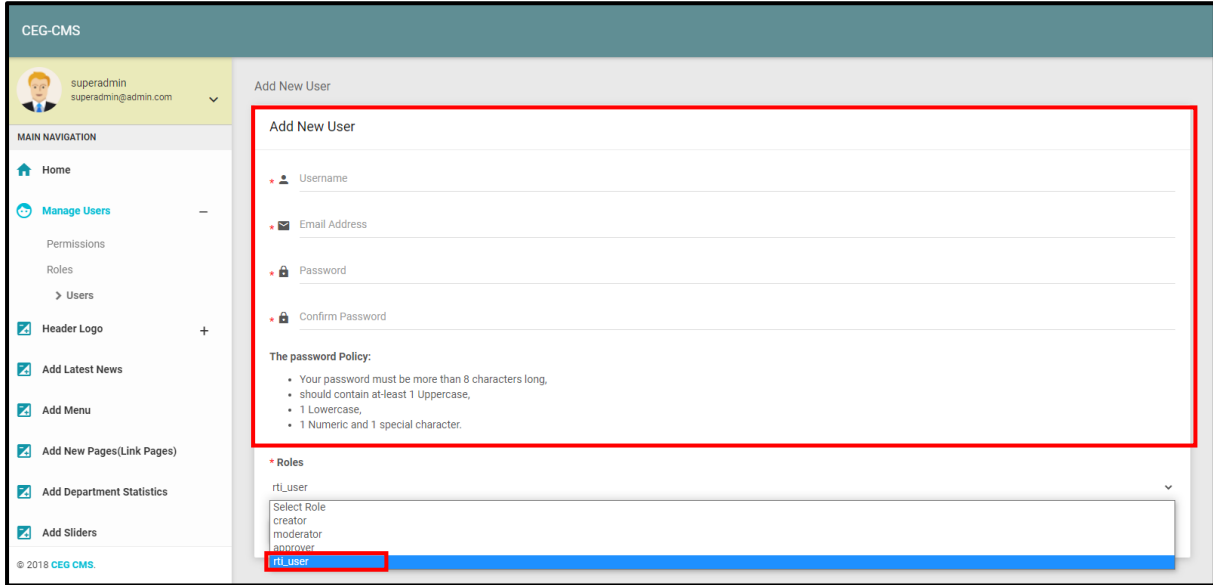

Add New User **Side** Add New User MAIN NAVIGATION <del>n</del> Home  $\star$  1 Username Manage Users  $\overline{\phantom{a}}$  Email Address Permissions Roles  $\star$   $\bullet$  Password  $\triangleright$  Users ★ <u>A</u> Confirm Password <sup>7</sup>/<sub>2</sub> Header Logo The password Policy: Add Latest News Nour password must be more than 8 characters long,<br>Nould contain at-least 1 Uppercase, Add Menu - 1 Lowercase,<br>- 1 Numeric and 1 special character. Add New Pages (Link Pages)  $*$  Roles Select Role Add Department Statistics Add Sliders **SUBMIT** © 2018 CEG CMS

Step 5: Later, click on the SUBMIT button and the NEW USER will be created.

#### FOR NODAL OFFICER TO ENTER RTI APPLICATION DETAILS

 $\parallel$ 

Step 1: Click on the RTI Form button on the left side bar of the page.

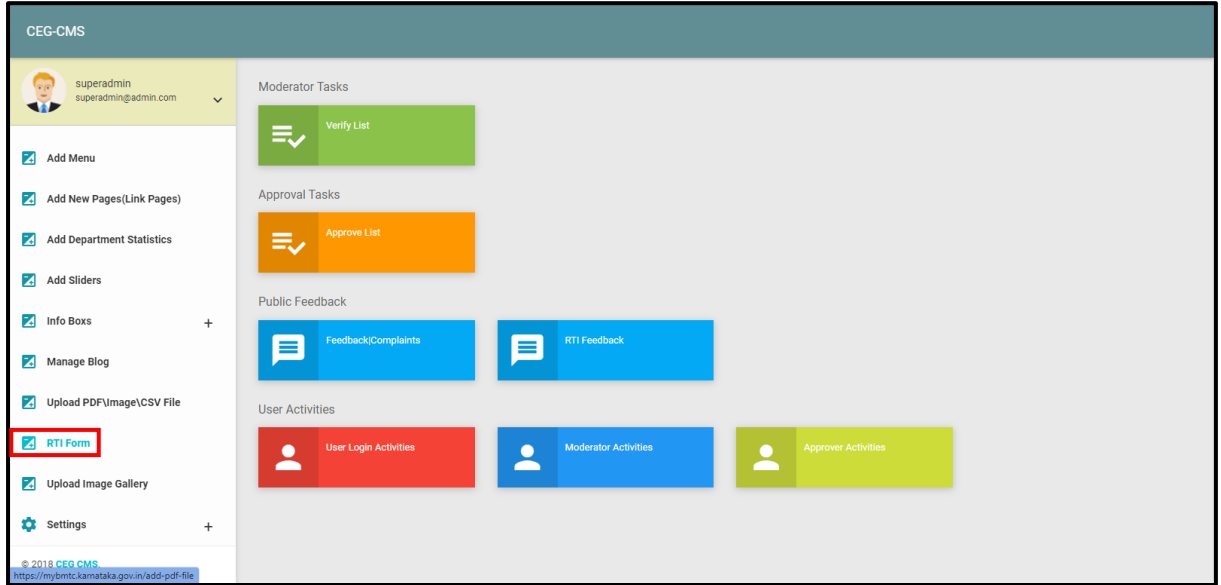

Step 2: The RTI Nodal Officer must enter the details of date of application received, name of the applicant, application number, PIO (Public Information Officer) assigned and the initial amount paid by the applicant while submitting the application in the RTI Application Receipt Register page before clicking on the Submit button.

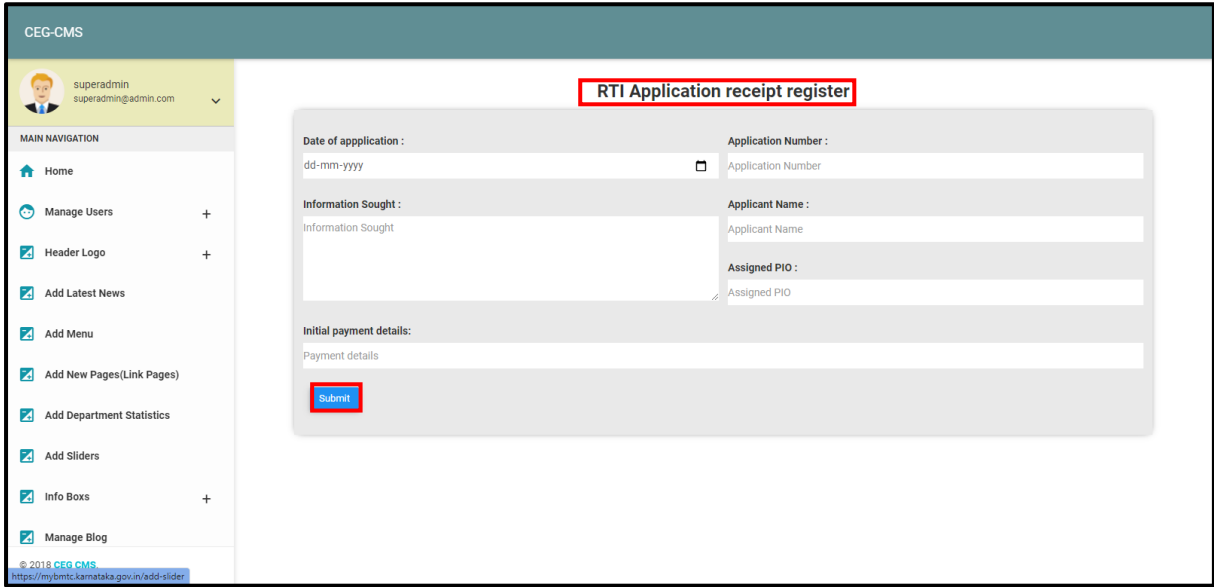

Step 3: Click on Home button and select the RTI Application Received Details button.

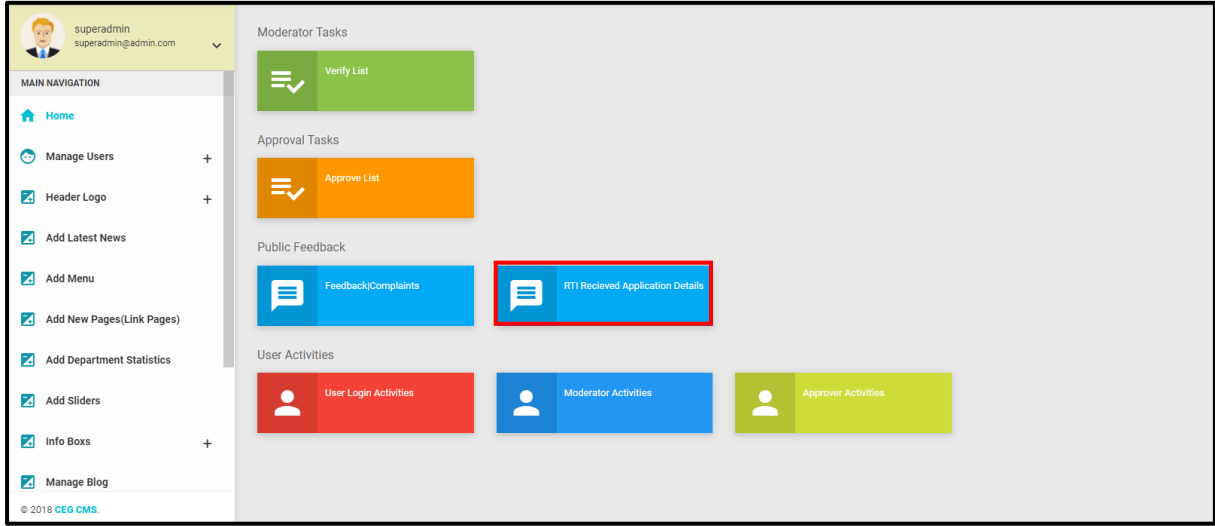

Step 4: The Nodal Officer has also the Search option to find the right application. The desired application can be found by entering the name of the applicant, date of the application received or the application number.

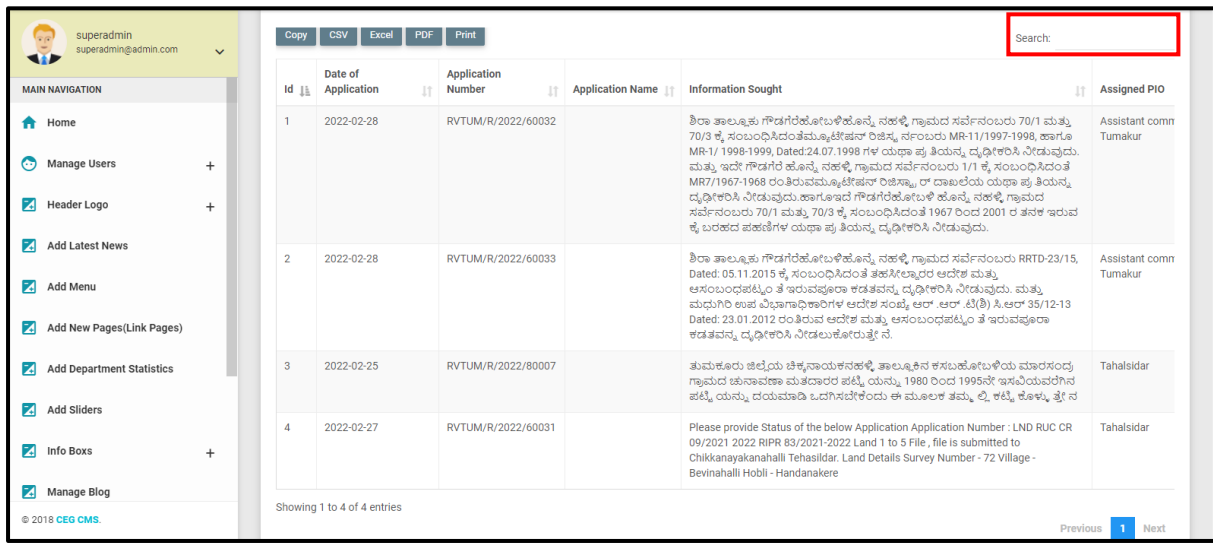

Step 5: Once the application is selected, the officer needs to the on the Edit button for them to enter additional details with respect to that particular application.

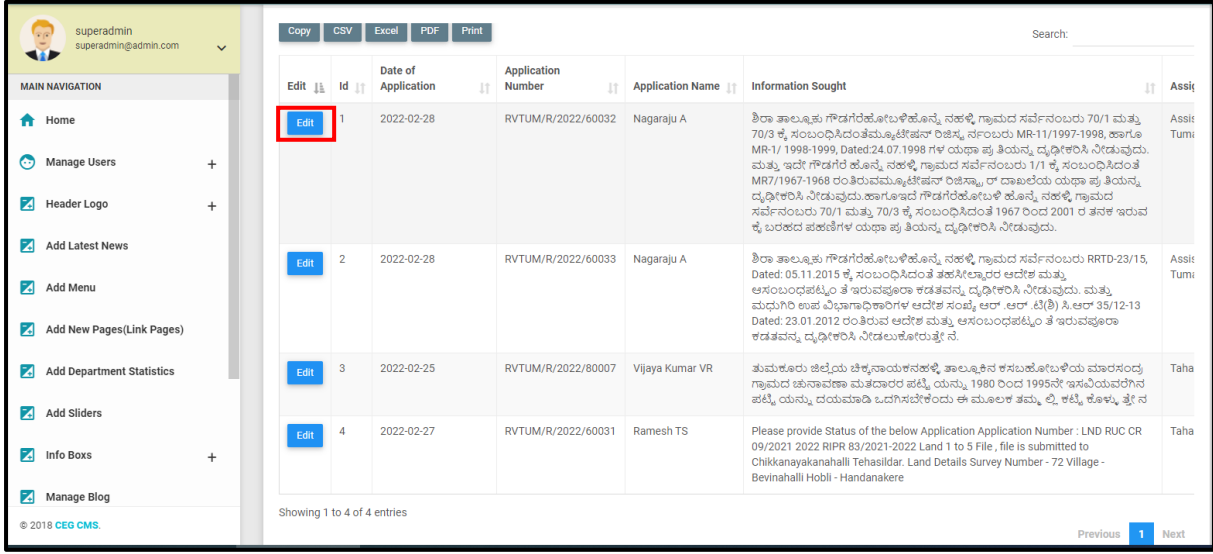

Step 6: The Nodal officers will have to enter the required details in the new page that opens after selecting the Edit button (as explained in the previous image). The Nodal officer must enter the details of Endorsement (if any)/Additional Payment Date, Reply by Applicant Date (if any), If Application is transferred to other PIO, Details of information to applicant, Information sent date, Appealed Date, Reason for Rejection and Reason for the Appeal (marked within the brackets). They can also upload corresponding documents with respect to RTI Application received before clicking on the Submit button. The officer has also the option of marking the Application status as In Progress, Closed or Rejected.

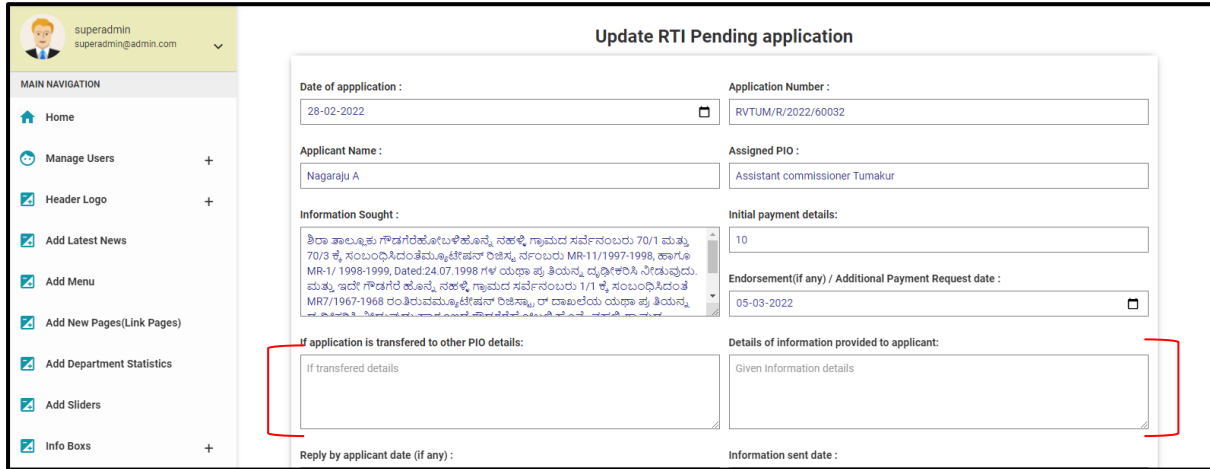

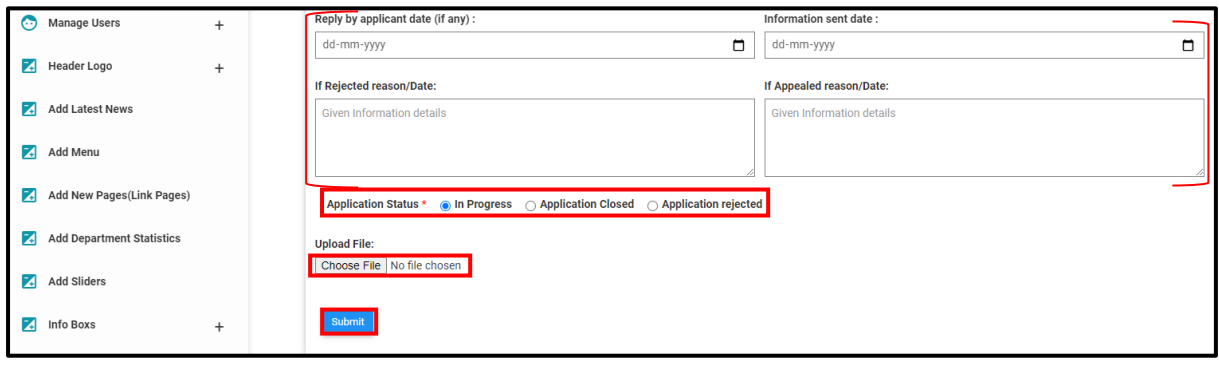